#### How do I uncheck fees I do not want to pay?

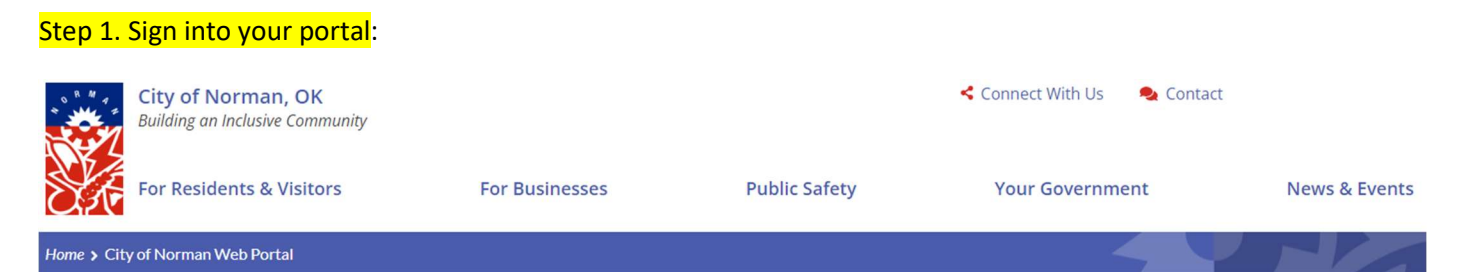

## **City of Norman Web Portal**

Sign In My Shopping Cart (0) Portal Home Search for a Property Portal Help

The City's new web portal is now online. Apply for permits, check the status of applications and inspections, submit complaints, check on planning applications and apply for business licenses - all from the comfort of home. No more lineups.

The CityView Portal is the first step in the City's plan to improve its service offerings for citizens. Visit portal help to learn more about application instructions, FAQ's before applying online. Watch for more updates coming soon.

#### Step 2. Click on my items:

# **City of Norman Web Portal**

#### Welcome

Sign Out My Account My Items My Shopping Cart (0) Portal Home Search for a Property Portal Help

This page lists all the applications and other items in which you are a contact.

Sep 3. Click on My Building Permit Applications:

My Business License Applications (0) 2

My Code Enforcement Complaints (0)  $\odot$ 

My Contractor License Applications (1)  $\odot$ 

My Miscellaneous Fees (0) 2

My Building Permit Applications (11)  $\odot$ 

Garage Sale/Event/Open Record/Parade/ Variances/Street Closure Applications/Sign Permit (0) @

My Public Works / Earth Change Permit Applications (0) @

My Planning Applications (0) @

My Upcoming Inspections (2)  $\odot$ 

### Step 4. Find the address you are looking for and click Add Fees to Cart:

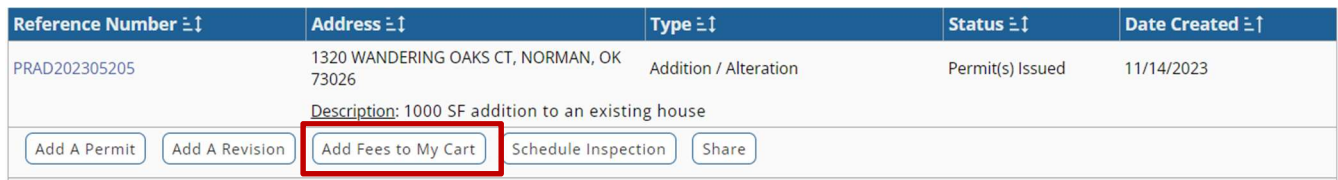

## Step 5. Go to My Shopping Cart:

# **City of Norman Web Portal**

Welcome

Sign Out My Account My Items My Shopping Cart (1) Portal Home Search for a Property Portal Help

## Step 6. Deselect fees by unchecking the box next to the fee you do not want to pay:

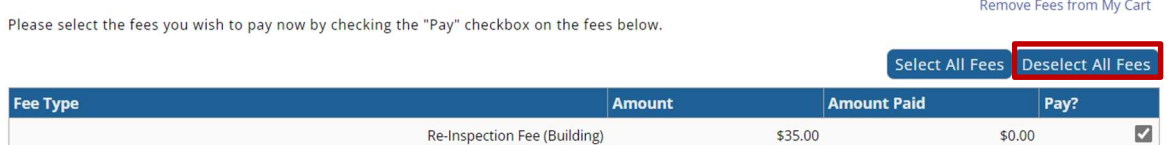

Le Feestrom My Ca  $\overline{D}_{\alpha}$